## **Netis DL43 Series**

- Establish a connection between the device and the router via network cable or Wi-Fi
- Open your web browser and enter **http://192.168.1.1** in the browser address bar
- Type Username: guest and password: guest to login to modem's interface

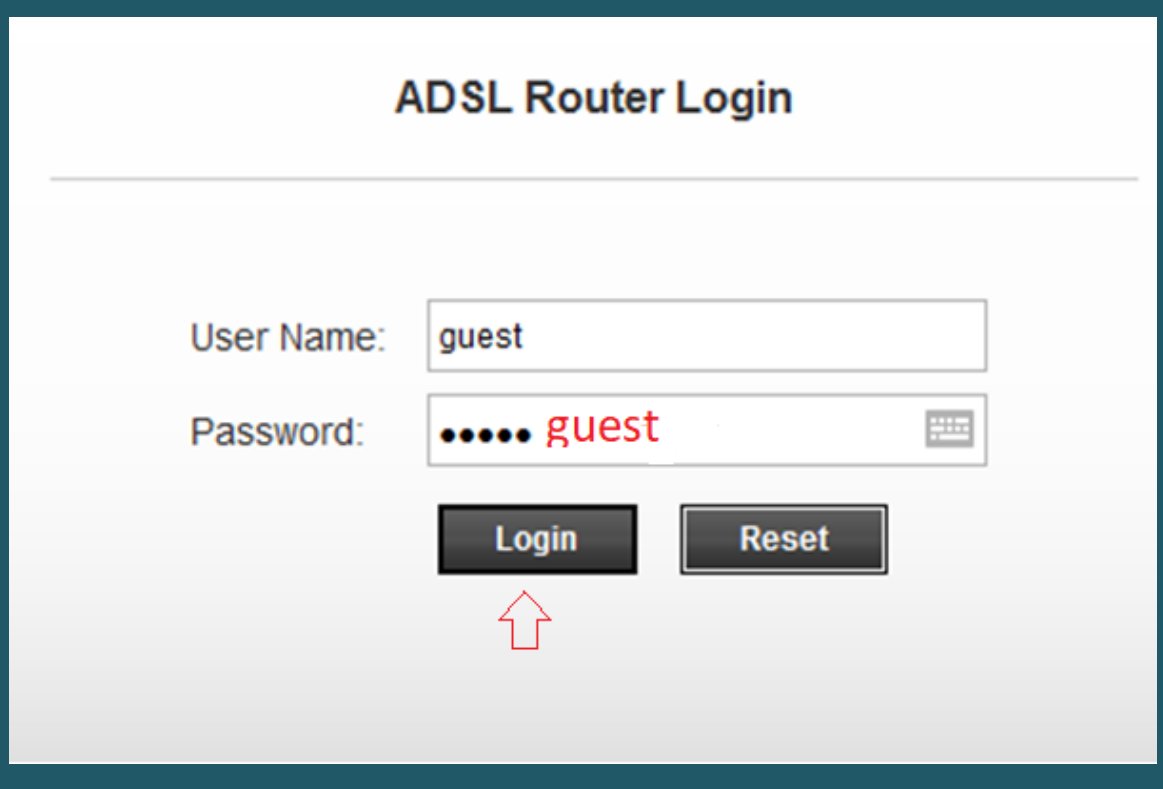

- After logging in, click Setup then expand WLAN directory
- Click basic settings to modify wireless name or channel number
- In SSID textbox type the name of wireless connection then click Apply

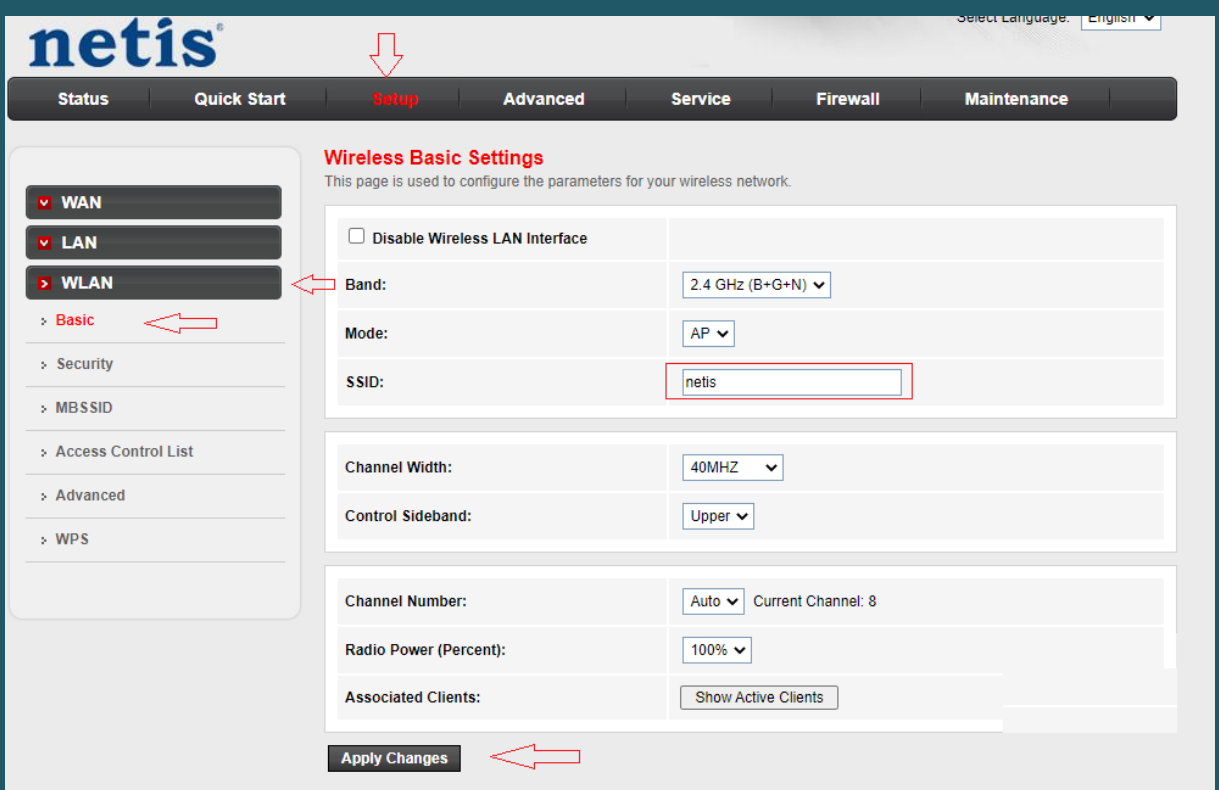

- Click security to change wireless password
- Make sure Encryption is WPA2(AES) or WPA2(TKIP) and WPA Authentication Mode is Personal (Pre-shared Key)
- Make sure Pre-Shared Key Format is Passphrase then type in Pre-Shared Key textbox Wi-Fi password (safest passwords are long and contain at least 8 digits of mixed letters, and numbers)
- Once wireless settings are modified, click Apply Changes

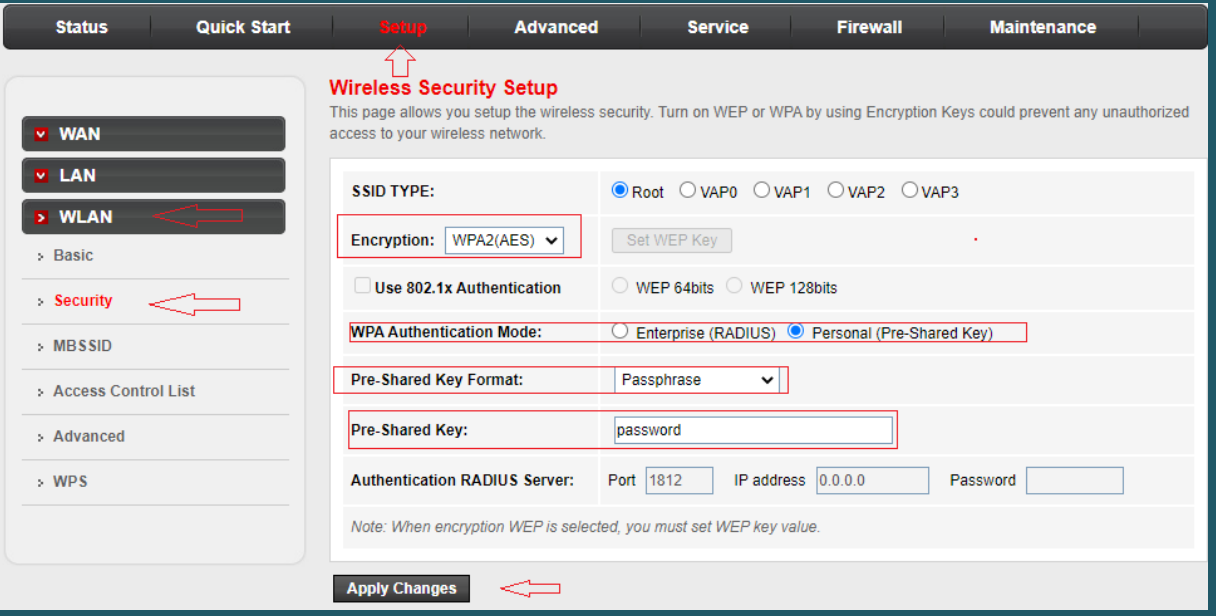